# **Excel and CSV Import dialog**

#### **On this page**

- [Introduction](#page-0-0)
- [Opening the Excel/CSV Import dialog](#page-0-1)
- [Description of the Excel/CSV Import dialog areas](#page-0-2)
	- <sup>o</sup> [Select the Excel/CSV file area](#page-0-3)
	- <sup>o</sup> [Mapping Options area](#page-1-0)
	- <sup>o</sup> [Mapping area](#page-3-0)

### <span id="page-0-0"></span>**Introduction**

The **Excel/CSV Import** dialog allows you to specify settings before importing content from an Excel/CSV file to the model. This mechanism allows you to create mapping between an Excel or CSV file column and target element properties. Once you specify mapping options, you can save your map for reuse o r import it as an existing one.

# <span id="page-0-1"></span>**Opening the Excel/CSV Import dialog**

To open the **Excel/CSV Import** dialog

On the main menu, select **File** > **Import From** > **Excel/CSV File > Import Using New Map**. The **Excel/CSV Import** dialog opens.

# <span id="page-0-2"></span>**Description of the Excel/CSV Import dialog areas**

The **Excel/CSV Import** dialog consists of the following areas:

- Select Excel/CSV file area
- [Mapping Options area](#page-1-0)
- [Mapping area](#page-3-0)

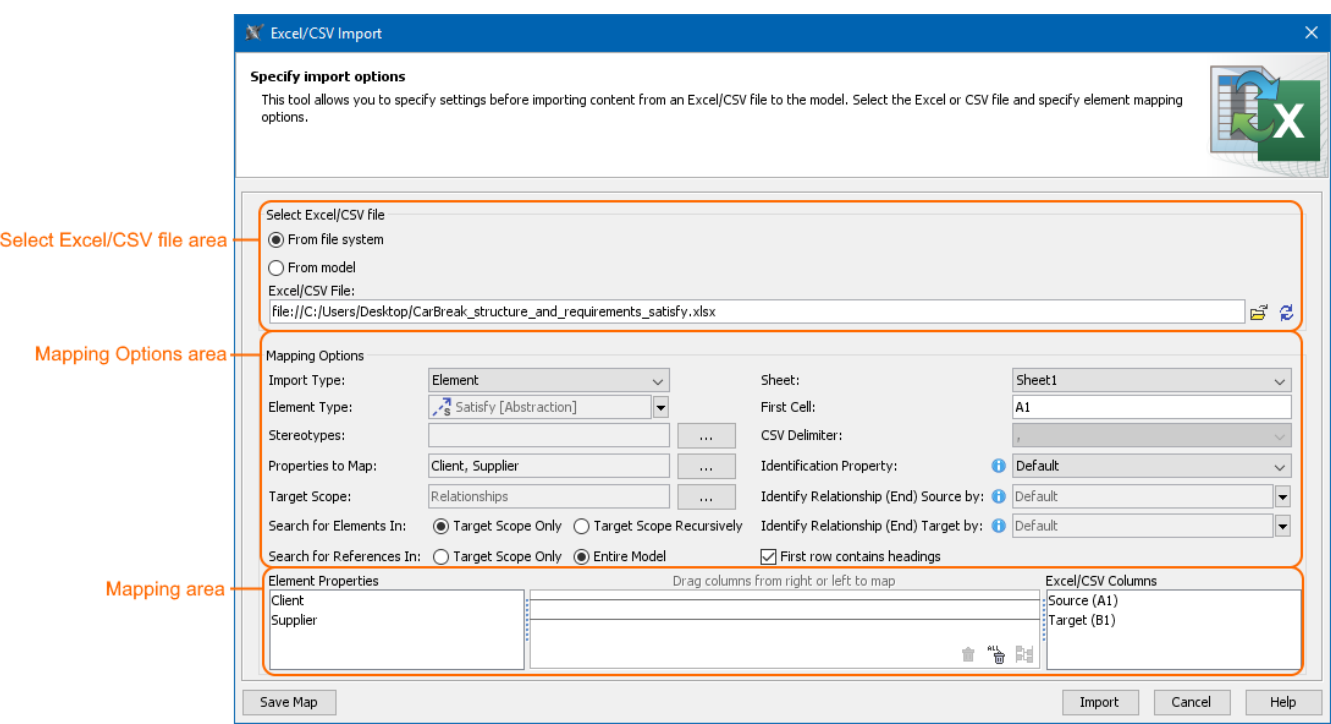

The main areas, highlighted in orange, in the Excel/CSV Import dialog: select file, mapping options, and mapping.

#### <span id="page-0-3"></span>**Select the Excel/CSV file area**

The Select Excel/CSV file area allows you to select the Excel or CSV file from your file system or from your model if the Excel or CSV file is attached to a project. [How to attach the file to a project >](https://docs.nomagic.com/display/MD2022xR1/Attaching%2C+reattaching%2C+and+detaching+files)

The Select Excel/CSV file area contains the buttons described in the following table.

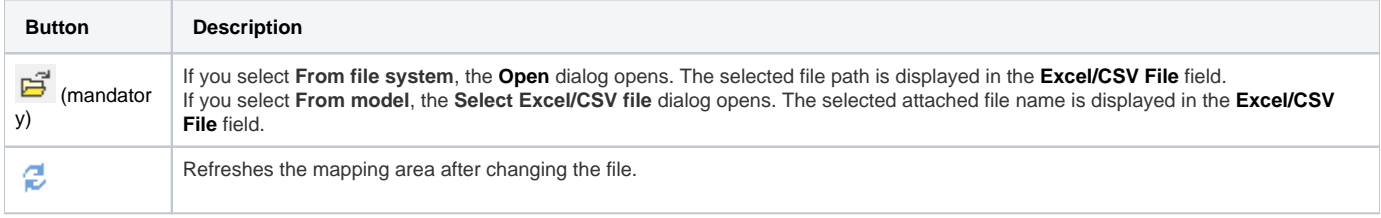

# <span id="page-1-0"></span>**Mapping Options area**

The Mapping Options area allows you to specify mapping options. These options define how file columns meet the element properties after data import. The following table lists all available options and provides their descriptions in detail.

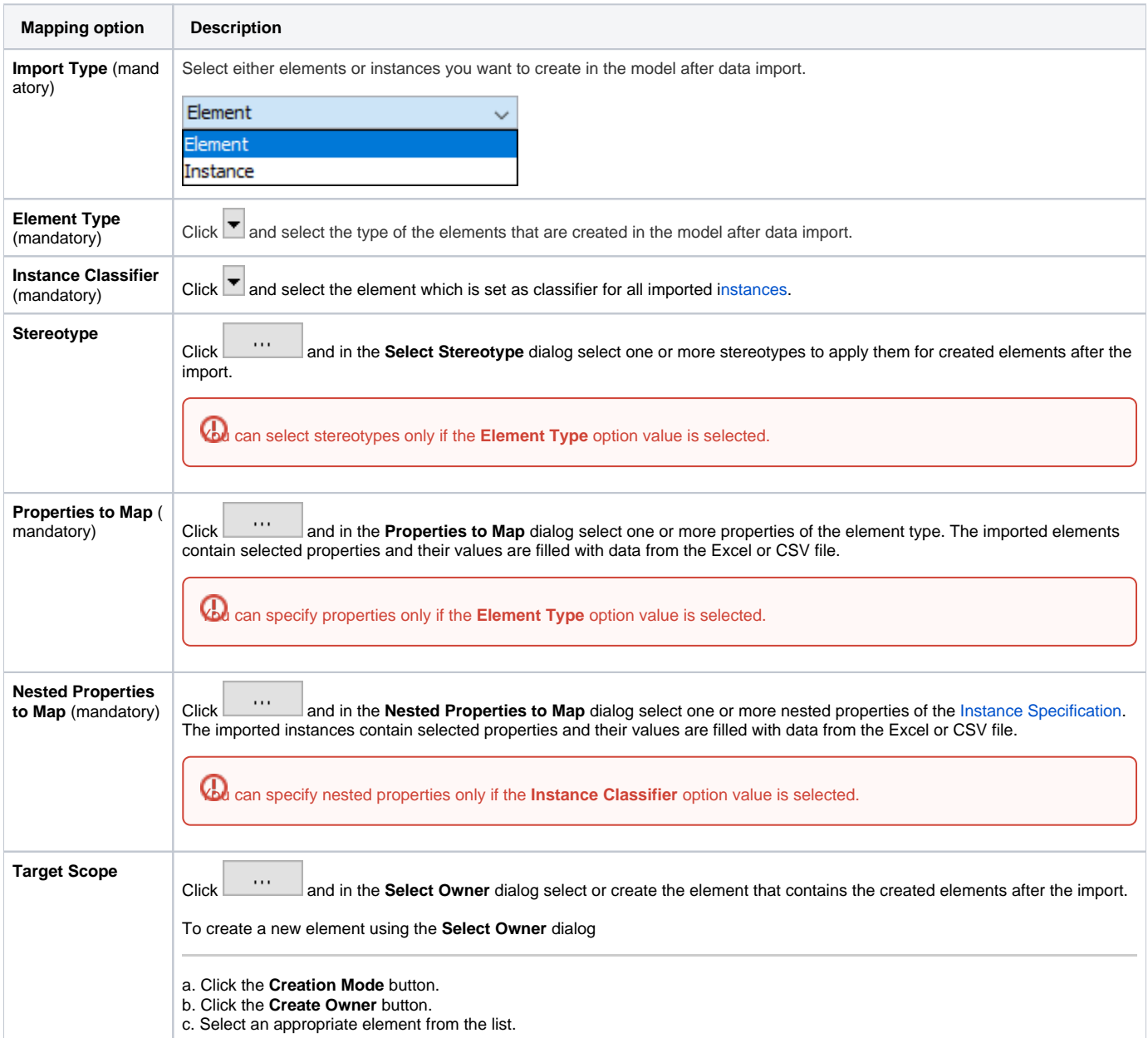

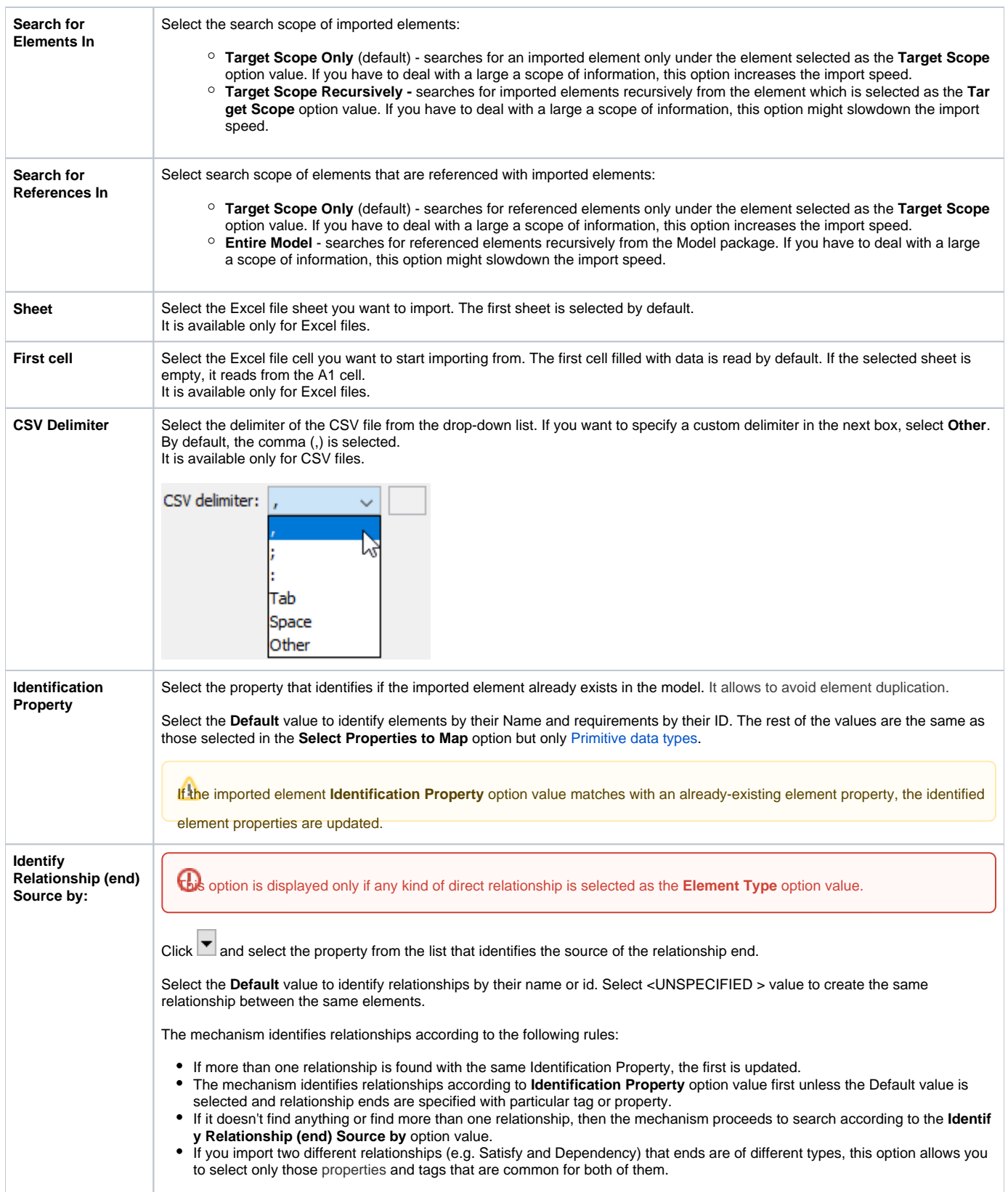

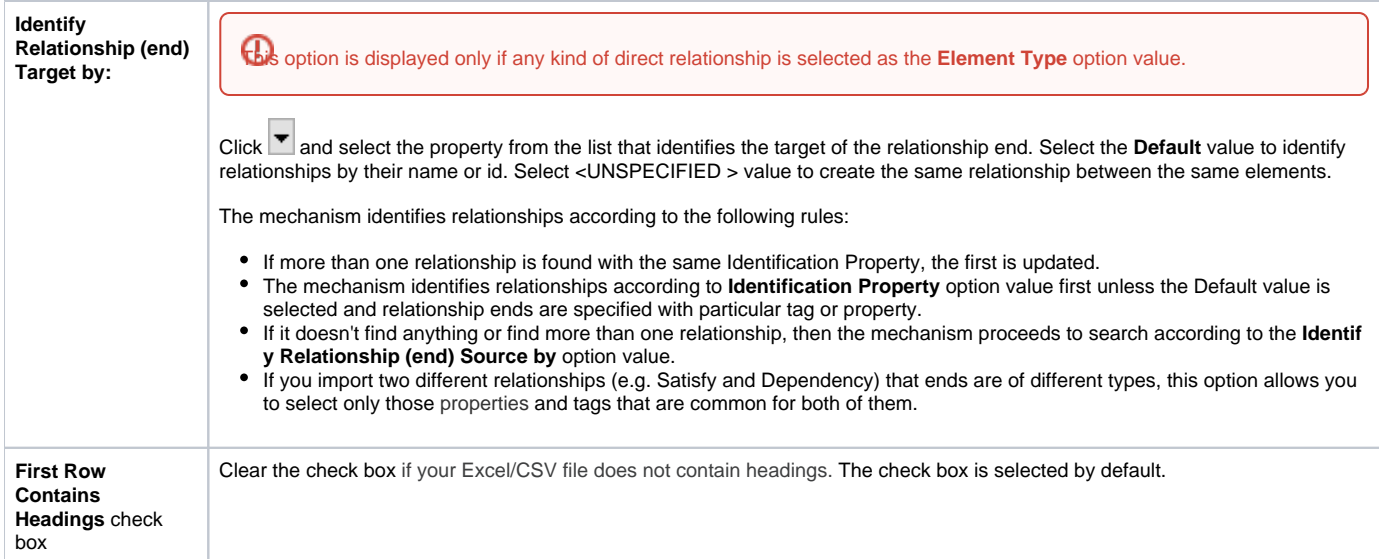

## <span id="page-3-0"></span>**Mapping area**

The Mapping area allows you to manage mapping between element properties and Excel/CSV file columns by creating new mappings, re-mapping, or deleting them:

- To create a new map or re-map individually, drag columns from the left tree/right tree onto columns in the right tree/ left tree.
- To create a new map or re-map all columns in the ordinal position, click 品 at the bottom of the mapping area.
- To delete mapping individually, select an appropriate map and click  $\widehat{\mathbb{II}}$  at the bottom of the mapping area.
- To delete all mappings, click  $\overline{\mathbb{F}}$  at the bottom of the mapping area.

If you do not define your own mapping (that is, the mapping area is empty), the columns by default are mapped on the ordinal position.

 $\bigoplus$  hashtag (#) column from the modeling tool table is not included in the mapping.

#### **Related pages**

- [Importing data from Excel or CSV files](https://docs.nomagic.com/display/MD2022xR1/Importing+data+from+Excel+or+CSV+files)
- [Saving Import Map](https://docs.nomagic.com/display/MD2022xR1/Saving+Import+Map)
- [Working with map groups](https://docs.nomagic.com/display/MD2022xR1/Working+with+map+groups)
- [Excel/CSV Sync Options dialog](https://docs.nomagic.com/display/MD2022xR1/Excel+and+CSV+Sync+Options+dialog)
- [Sync with Excel or CSV files](https://docs.nomagic.com/display/MD2022xR1/Sync+with+Excel+or+CSV+files)